# iOS-Kalender richtig synchronisieren

Die Synchronisierung des iPhone-Kalenders ist eine elementare Funktion. Die Standard-App bildet eine gute Basis, für eine optimale Synchronisierung gilt es allerdings einige Punkte zu beachten, die folgender Workshop erläutert.

Eine wichtige Anwendung bei Smartphones ist die Verwaltung von Terminen. Neben der reinen Planung von Terminen mit Geräten wie dem iPhone 7 oder iPad Air ist natürlich auch die Synchronisierung mit anderen Kalendern wichtig, zum Beispiel mit dem Exchange-Postfach, Office 365 oder Outlook. Dazu gehört natürlich auch die Verwaltung von Besprechungsanfragen.

In iOS ist eine Standard-App für die Verwaltung der Termine integriert, die Benutzern eine recht gute Hilfe ist. Doch für Power-User und Profis sind oft zusätzliche Apps notwendig, wenn Termine optimal verwaltet werden sollen. iPhones und iPads lassen sich problemlos mit allen wichtigen Diensten synchronisieren, um auch un-

terwegs terminlich immer auf dem neuesten Stand zu sein. Grundsätzlich lässt sich also alles mit Bordmitteln erledigen.

Tragen Sie einen Termin in die Kalender-App ein, synchronisiert das iPhone/iPad den Termin mit dem entsprechenden Kalender in Ihrem E-Mail-Postfach. Auch mit iCloud findet eine Synchronisierung der Kalenderdaten statt. Diese Einstellungen nehmen Sie im Bereich "Ein-

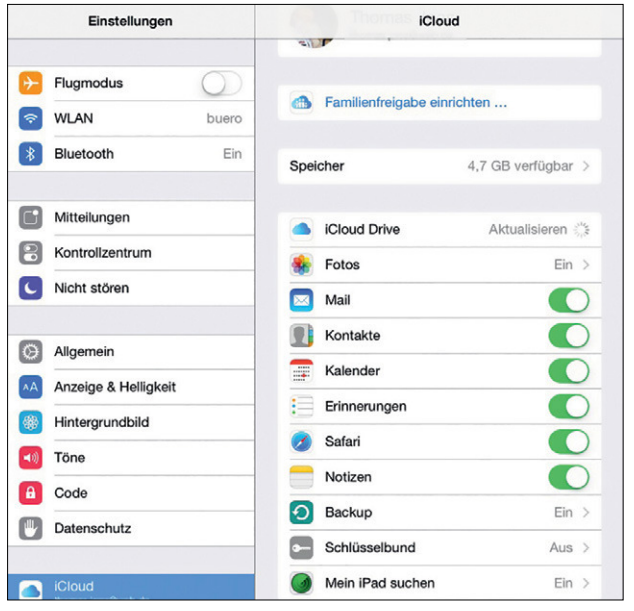

 ›In den iCloud-Einstellungen können Sie festlegen, ob zusätzlich zum eigentlichen Kalender des E-Mail-Kontos sich der Kalneder auch mit iCloud synchronisieren soll.

stellungen \ iCloud" vor. Die Einstellungen an dieser Stelle haben aber nichts mit der Synchronisierung der Termine mit dem eigentlichen E-Mail-Konto zu tun, sondern laufen parallel dazu.

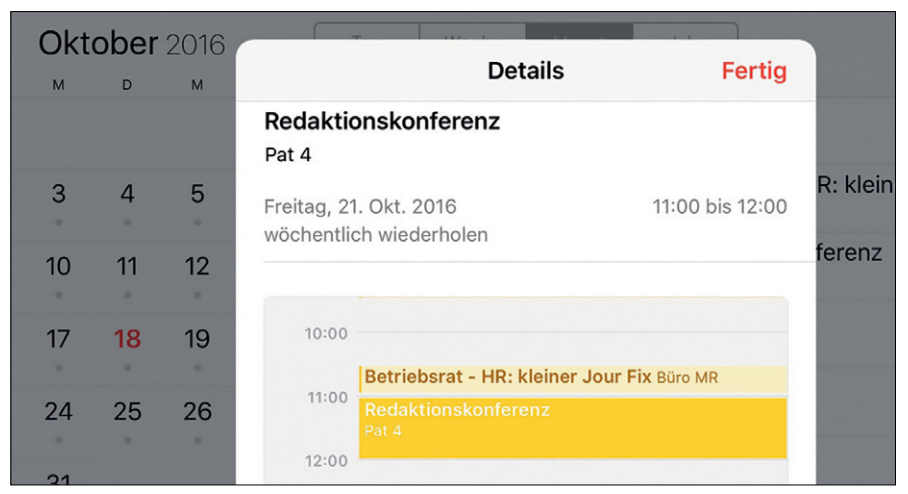

 › Wenn Sie im Kalender die Lupe antippen, so können Sie nach Kalendereinträgen suchen. Praktischerweise wird auch gleich eine Liste aller Einträge chronologisch dargestellt.

Durch die Synchronisierung mit iCloud können Sie also Kalenderdaten auf dem iPhone und iPad pflegen, ohne auf ein E-Mail-Konto zugreifen zu müssen. Es ist aber empfehlenswert, entweder ein E-Mail-Konto für die Kalendersynchronisierung zu verwenden oder die Daten zu iCloud zu synchronisieren.

# iPhone/iPad und Exchange

Wenn Sie das iPhone/iPad über Exchange ActiveSync mit einem Exchange-Postfach oder Office 365 verbunden haben, synchronisiert sich automatisch auch der Kalender mit dem Exchange-Postfach. Das gilt natürlich auch beim Einsatz mit Office 365 und anderen Diensten, die Kalendersynchronisierung ermöglichen, zum Beispiel GMail oder Outlook.com.

Die generellen Einstellungen für die Synchronisierung des Kalenders nehmen Sie im iPhone/iPad über "Einstellungen \ Kalender" vor. Rufen Sie die Einstellungen des Exchange-Kontos auf, für das Sie den Kalender verwalten wollen. In der Verwaltung der Synchronisierung für das entsprechende Postfach finden Sie für die drei Bereiche "E-Mail", "Kontakte" und "Kalender" jeweils einen Schieberegler, über den Sie generell die Synchronisierung ein- oder ausschalten.

Das gilt für alle Postfächer, die Kalendersynchronisierung unterstützen. Generell ist es empfehlenswert, möglichst nur einen einzelnen Kalender zu nutzen, da Sie ansonsten schnell ein Durcheinander erhalten.

Alternativ können Sie auf der Hauptseite, in der Sie die Konten verwalten, nach unten zum Bereich "Kalender" scrollen. An dieser Stelle legen Sie zum Beispiel den Standardkalender fest und konfigurieren, welche Zeiträume die Kalendersynchronisierung berücksichtigen soll. Die Zeitzone wird ebenfalls hier eingestellt. Die Einstellungen gelten dann für alle Konten, deren Kalender Sie synchronisieren.

Die Einstellung der Zeitzone ist besonders wichtig. Haben Sie auf dem iPhone/iPad eine andere Zeitzone als in Ihren Kalendern eingestellt, mit denen Sie synchronisieren, kann es zu Problemen kommen. Dann sind Termine, die Sie im iPhone/iPad eintragen, unter Umständen nicht korrekt synchronisiert und stehen in den synchronisierten Kalendern mit anderen Daten.

# Kalendereinstellungen

Weitere Einstellungen finden Sie direkt im Kalender des iPhone/iPads, wenn Sie die Standard-App aufrufen und unten auf die Schaltfläche "Kalender" tippen.

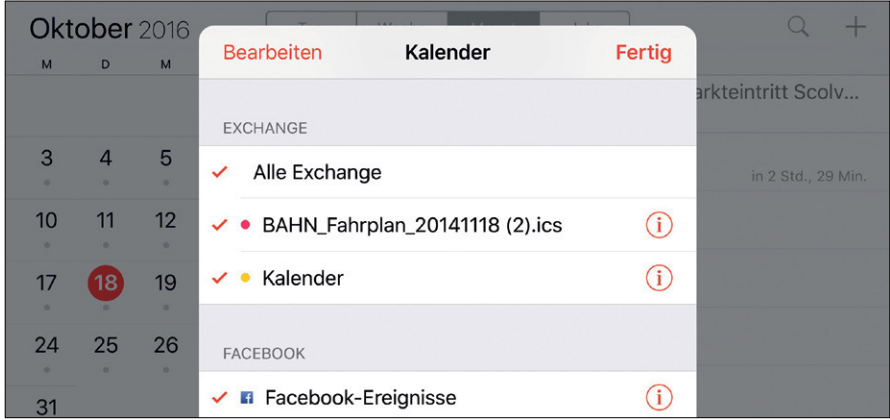

› Sie können für den Kalender im iPhone/iPad die Synchronisationseinstellungen festlegen.

Hier können Sie einstellen, welche Kalender auf dem iPhone/iPad zur Verfügung stehen sollen. Im unteren Bereich haben Sie noch die Möglichkeit verschiedene Kalender zur Ansicht zu aktivieren.

Generell ist der Standardkalender im iPhone/iPad sehr leicht zu bedienen, weil er nur sehr wenige Optionen bietet. Bevor Sie eine Synchronisierung starten, sollten Sie Ihren Kalender zunächst aufräumen und Daten korrekt pflegen, um Datenmüll zu vermeiden. Im Geschäftsleben wird auch viel mit Kalenderwochen hantiert.

| Einstellungen                     | Kalender                               |         |
|-----------------------------------|----------------------------------------|---------|
| <b>EXI</b><br>Kalender<br>$-1111$ |                                        |         |
| Notizen                           | Accounts<br>Exchange                   | $\geq$  |
| Erinnerungen                      |                                        |         |
| Telefon                           | Feste Zeitzone                         | Aus $>$ |
| Nachrichten                       | Alternative Kalender                   | Aus $>$ |
| FaceTime                          | Kalenderwochen                         |         |
| Karten                            | Absagen anzeigen                       |         |
| Kompass                           | Synchr.<br>Ereignisse 1 Monat zurück > |         |

› So aktivieren Sie in den Einstellungen die Anzeige der Kalenderwochen.

Ab iOS 8 hat Apple nun eine Funktion zum Anzeigen der Kalenderwochen eingebaut. Für die Aktivierung muss in den "Einstellungen" unter "Kalender" die Option "Kalenderwochen" aktiviert werden. In der App Kalender wird dann in den Ansichten "Tag", "Woche" und "Monat" links am Rand jeweils die zugehörige Kalenderwoche angezeigt.

# 3D Touch: Termine einsehen mit Peek und Pop

Neu mit 3D Touch (ab iPhone 6S) kann sich der Anwender mit einem festen Fingerdruck einen Überblick über einen bestimmten Termin verschaffen, es öffnet sich ein Popup mit den Details der Veranstaltung. Ein Peek kann außerdem dazu verwendet werden, um Einladungen anzunehmen oder abzuweisen. Das Feature lässt sich aber auch nutzen, um schnell einen neuen Termin hinzuzufügen. Dazu drückt man im Hauptmenü etwas kräftiger auf das Kalender-Icon und anschließend im sich öffnenden Fenster auf "Ereignis hinzufügen".

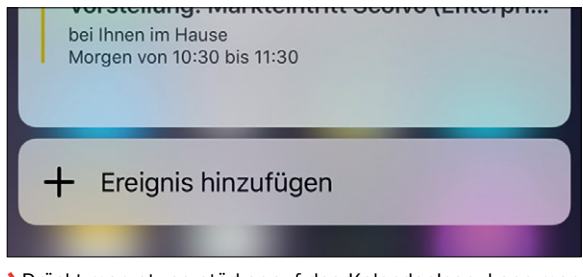

 › Drückt man etwas stärker auf das Kalender-Icon, kann man in einem neuen Fenster ein Ereignis hinzufügen.

# Kalender mit Google und Outlook.com synchronisieren

Wenn Sie über ein Google-Konto verfügen, können Sie auch über Ihren Google-Mail-Account den Kalender online pflegen. Im iPhone/iPad synchronisieren Sie dann über das eingetragene Google-Konto auch den Kalender. Die Einstellungen sind identisch mit der Konfiguration bei Exchange-Postfächern. Das gilt natürlich auch, wenn Sie ein Outlook.de/.com-Postfach nutzen.

Setzen Sie eine andere Kalendersoftware ein, bietet es sich an, in dieser Software die Termine zu exportieren, zum Beispiel als \*.csv-Datei, und im Google-Kalender zu importieren. Das geht ganz leicht, und auf diese Weise bekommen Sie die Termine schnell und einfach auf das iPhone/iPad, indem Sie das Google-Konto anbinden und die Kalendersynchronisierung einrichten.

# iPhone mit dem Google-Kalender synchronisieren

Die meiste Arbeit bei der Synchronisierung zwischen Google-Kalender und iPhone/ iPad nehmen Sie in der Weboberfläche des Google-Kalenders vor. Diesen müssen Sie zunächst an Ihre Bedürfnisse optimal anpassen.

Rufen Sie den Kalender nach der Anmeldung mit Ihrem Google-Konto auf, dann sehen Sie über dem Zahnradsymbol oben rechts und der Auswahl von "Einstellungen" die verschiedenen Einstellmöglichkeiten des Google-Kalenders. Das anschließende Einrichten auf dem iPhone/iPad ist ein Kinderspiel und funktioniert genauso wie bei Exchange/Office 365.

Sie fügen ein neues Konto hinzu und wählen Google Mail aus. Für die Anbindung müssen Sie nur die E-Mail-Adresse, Ihren Namen und das Kennwort des Kontos

eingeben. Die Serverdaten füllt das iPhone/iPad automatisch aus. Haben Sie alle notwendigen Daten eingegeben, synchronisiert sich das Telefon automatisch.

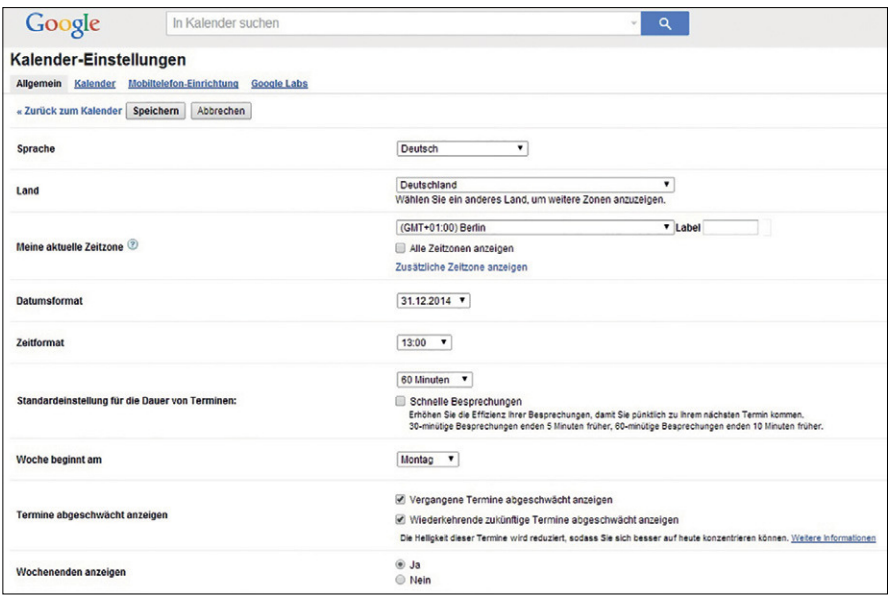

 › In den Kalendereinstellungen von Google passen Sie die Termine und Standardeinstellungen an Ihre Bedürfnisse an.

Wenn Sie mehrere E-Mail-Konten synchronisieren, übernimmt das Smartphone die Termine aus allen Kalendern und zeigt diese in der Kalender-App an.

#### Kostenpflichtige Apps für die Terminverwaltung

Generell sind die Verwaltung von Terminen und die Synchronisierung mit verschiedenen Kalendern recht einfach. Der Standardkalender im iPhone/iPad bietet ebenfalls wertvolle Hilfe bei der Verwaltung dieser Termine, ist aber nicht sehr umfangreich. Im App-Store gibt es jedoch zahlreiche weitere Apps, die die Verwaltung Ihrer Termine enorm erleichtern. Vor allem Anwender, die intensiv mit dem Kalender arbeiten, sollten sich diese Apps ansehen. Achten Sie beim Kauf aber auf Kompatibilität mit neuen iOS-Versionen. Nicht alle Apps sind schon angepasst und machen teilweise Probleme.

Wenn Sie bei der Terminplanung vor allem auf den Google-Kalender setzen, sollten Sie sich die kostenpflichtige App CalenGoo (6,99 Euro) ansehen. Diese App kann wesentlich effizienter mit dem Google-Kalender umgehen als die Standard-App des iPhone/iPads. Sie lässt sich offline nutzen und synchronisiert sich automatisch bei der nächsten Internetverbindung. Sie können verschiedene Ansichten aktivieren und Farbeinstellungen anpassen. Vor allem Power-User, die auch beruflich den Google-Kalender intensiv nutzen, kommen um diese App kaum umhin.

Eine weitere wertvolle App ist Week Calendar (1,99 Euro). Diese App kann Termine in Wochenansichten effizient anordnen und bietet vor allem für solche Anwender eine optimale Ergänzung, die ihre Arbeitswoche effizient planen wollen. Die App funktioniert auch zusammen mit Exchange/Office 365, kann aber nur einen Exchange-/Office-Kalender unterstützen. Die Übersichtsfunktionen des Kalenders gleichen diesen Nachteil jedoch wieder aus. Unterstützung für die Apple Watch bietet die App ebenfalls.

#### Kostenlose Apps für Kalender und Co.

Die kostenlose App Kalender PocketLife bietet Zugriff auf den iPhone/iPad-Kalender und weitere Ansichten. Sie können mit Kalender PocketLife auch auf Exchange- und Office-365-Kalender zugreifen. Auch hier wird bereits die Apple Watch unterstützt.

Da Sie die Kalender-Apps parallel einsetzen können und diese ihre Daten aus dem iPhone/iPad-Kalender beziehungsweise den synchronisierten Kalendern beziehen, können Sie sich schnell und einfach einen Überblick verschaffen, mit welchem Kalender Sie am besten zurechtkommen, wichtig ist nur die Kompatibilität mit der entsprechenden iOS-Version.

Mit der App x-Kalender erhalten Sie einen schnellen und effizienten Überblick über die Kalenderwochen und Feiertage. Wenn Sie im Unternehmen einen Cloud-basierten Kalender für mehrere Anwender anbieten wollen, können Sie auf OwnCloud setzen. Vorteil der Lösung ist, dass Sie eine private Cloud erstellen und Anwendern eine Kalenderlösung bieten können. Für OwnCloud gibt es Apps für iPhone/iPad und iPad, sodass Anwender auch auf Kalender in der Cloud zugreifen können. OwnCloud (*http://owncloud.org*) bietet nach der Installation für Anwender neben der Möglichkeit, Daten auszutauschen, einen Cloud-basierten Kalender, Kontakte und mehr.

#### Thomas Joos, Manfred Bremmer